## **MESCALERO APACHE SCHOOL**

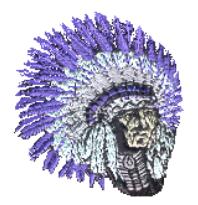

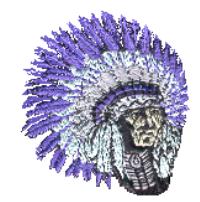

## **NASIS (Native American Student Information System) Student Portal Instructions**

If you have a student(s) in grades 2‐12, you can view your students' grades and attendance online. Pre‐K, Kindergarten, and Grade 1 will display attendance only. \*\*You must be using a computer that has an Internet connection to be able to access this site.\*\*

Step 1: Every student at MAS has a username and password that is unique for the Student Portal. Contact the school secretaries, Myra Chee – Elementary Secretary or Syvalene "Bay" Morgan – MSHS Secretary, and ask about receiving a username and password for your student(s). 575-464-4431 or email mchee@mescaleroas.org or smorgan@mescaleroas.org

## **Example Student Portal Username and Password for student, Jonathan Doe:**

Username: jonathandoe

Password: jd7592

Step 2: Go to the Internet. Type the address http://www.maschiefs.org/ Once you reach the MAS Website, then click the link **NASIS** located on the right hand side. This link will take you to the NASIS Student Portal website.

Step 3: On the NASIS Student Portal website, type your student's username and password. Now you can check your student's grades and attendance.

Here are some further instructions on maneuvering around the NASIS Student Portal website.

I. Once you reach the NASIS Student Portal website utilizing Steps 1, 2, 3 above, you will see a webpage like the picture below. Type your student's username and password into the provided spaces.

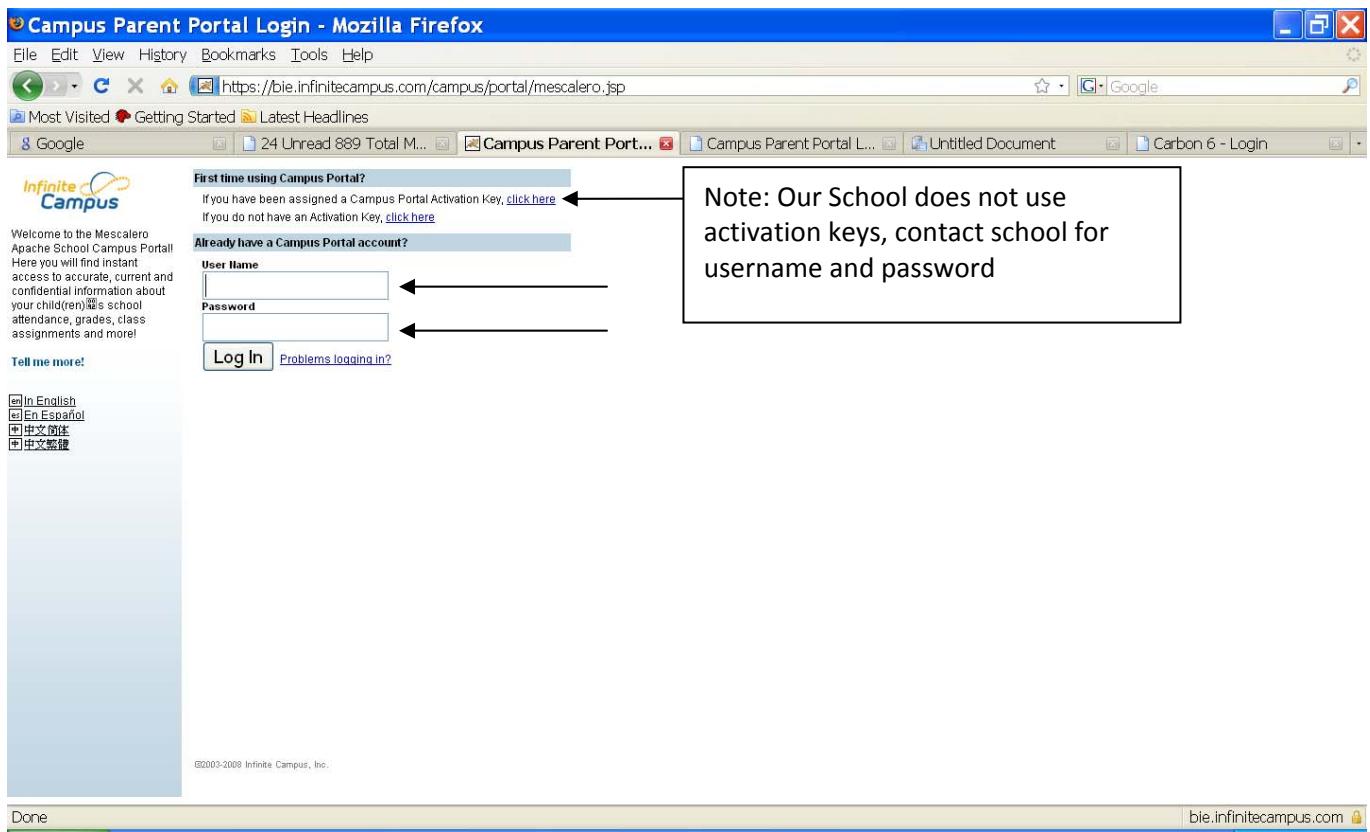

II. Once you have logged on you, you can begin to click on information regarding your student. Click Family on the left hand side. In the middle, information about your family's household will be visible for you to review.

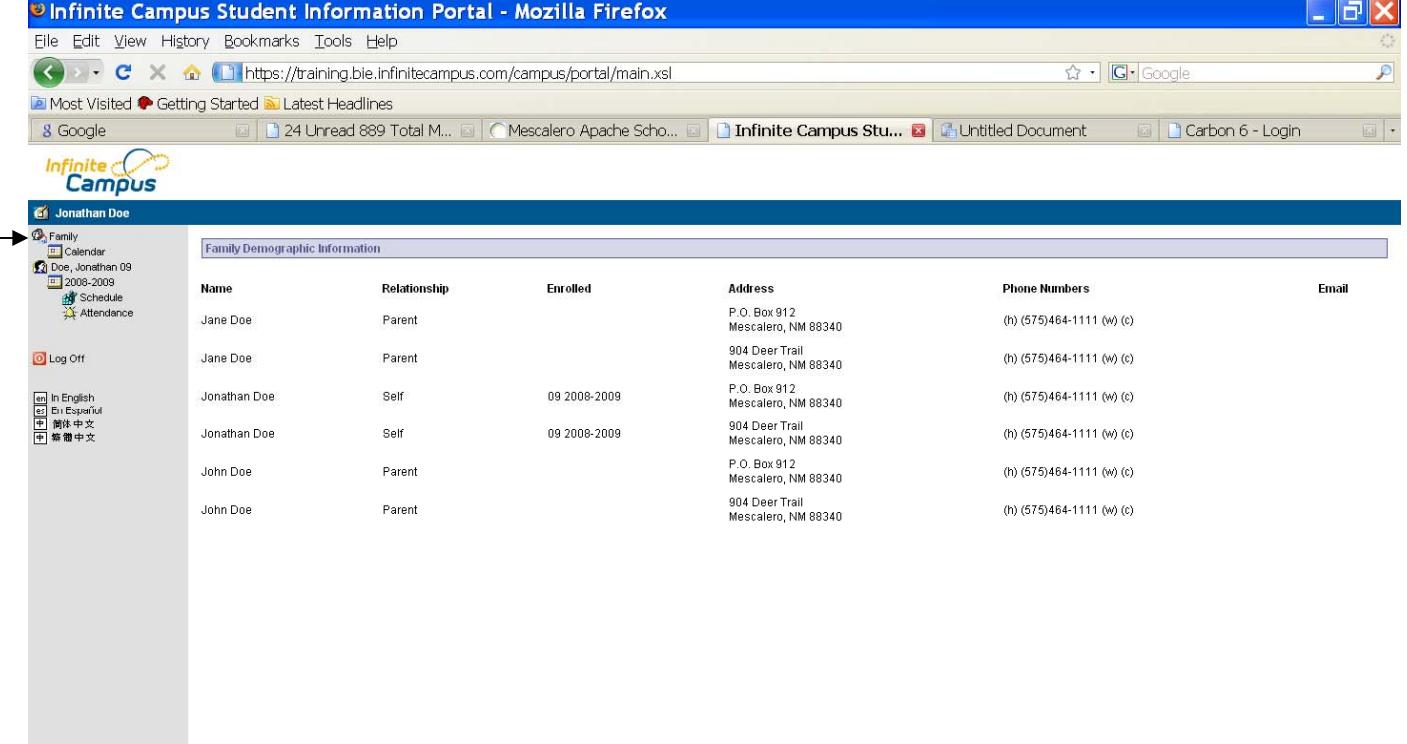

III.Below your student's name you will see the school year. Click on the school year and a calendar will appear in the middle of the page. On this calendar you will be able to see your student's assignments and attendance events.

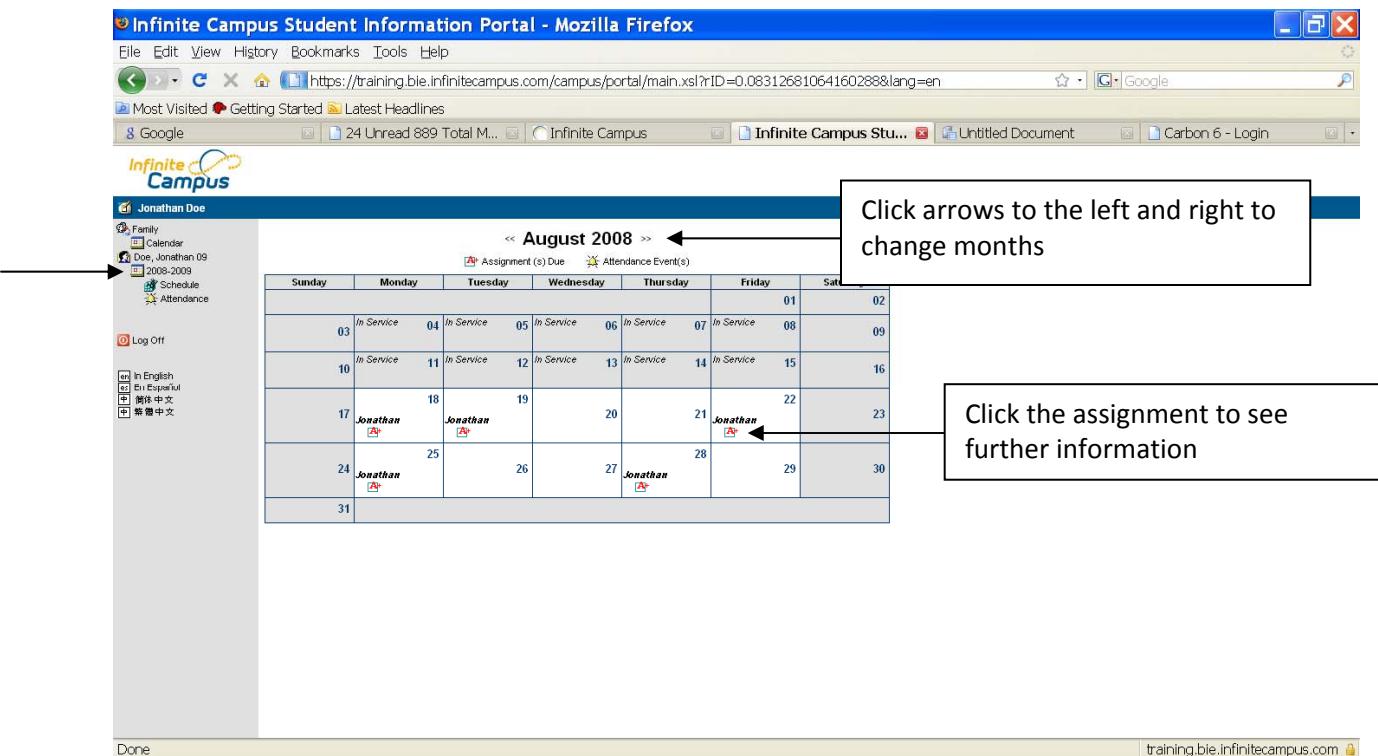

IV.When you click on the assignment, you can see information such as the assignment name, date, and the score.

![](_page_2_Picture_168.jpeg)

V. Click on schedule. On the schedule page, you can view your student's schedule as well as detailed information about assignments and final grades per term.

![](_page_3_Picture_1.jpeg)

VI. When you click a Class Name, the page will look similar to the one below.

![](_page_3_Picture_230.jpeg)

VII. Click on Attendance. The attendance grid for your student will appear.

![](_page_4_Picture_1.jpeg)